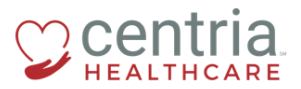

 **CENTRIA KRONOS – SUBMITTING AN ADDRESS CHANGE**

## **Submitting an Address Change**

1. Click the **Main Menu** icon located in the upper left corner

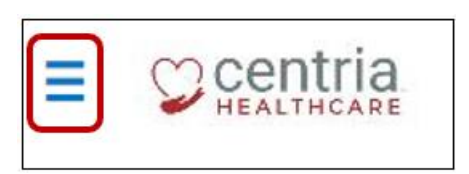

2. Expand the My HR section, and then click **HR Actions**

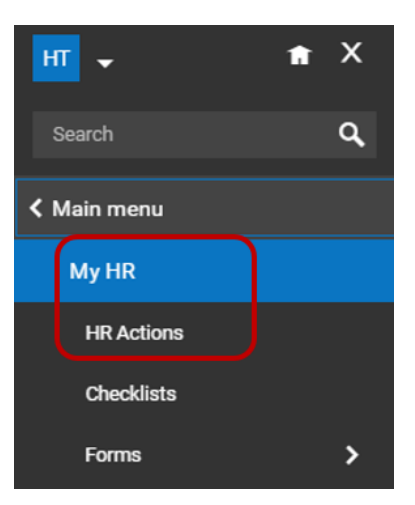

3. Click the **Start** link to open the Address Change form

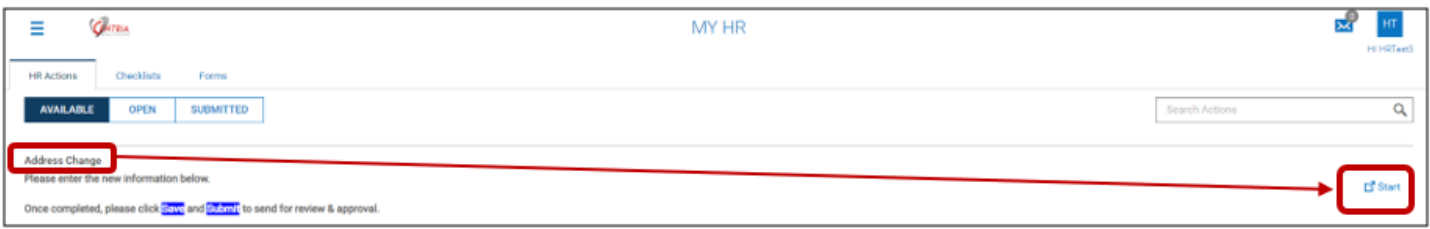

4. Enter the Effective Date, and then enter/edit all required fields on the form

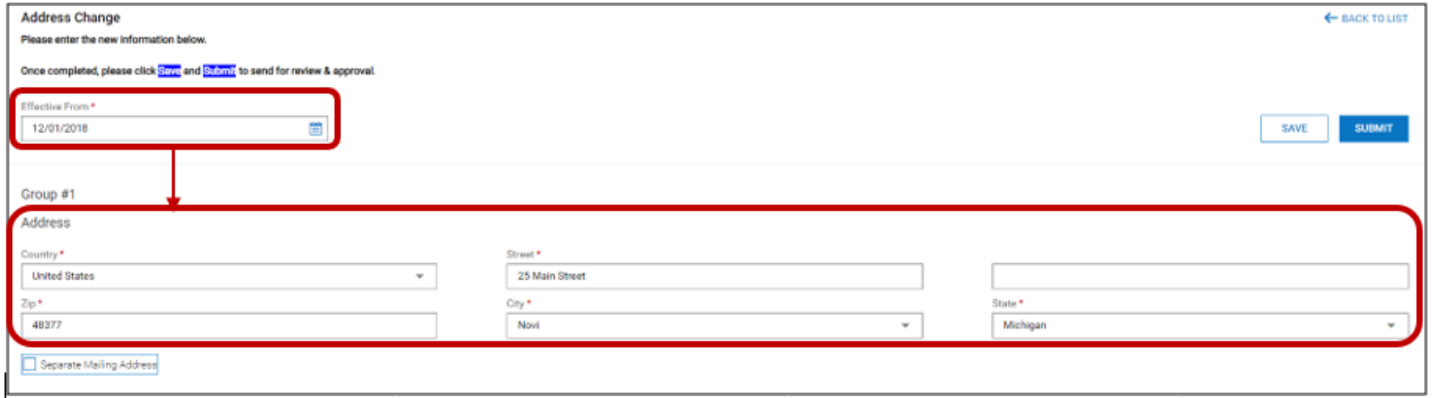

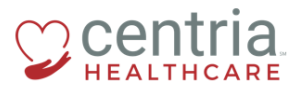

 **CENTRIA KRONOS – SUBMITTING AN ADDRESS CHANGE**

5. Click **SAVE**, and then click **OK** when the confirmation screen displays

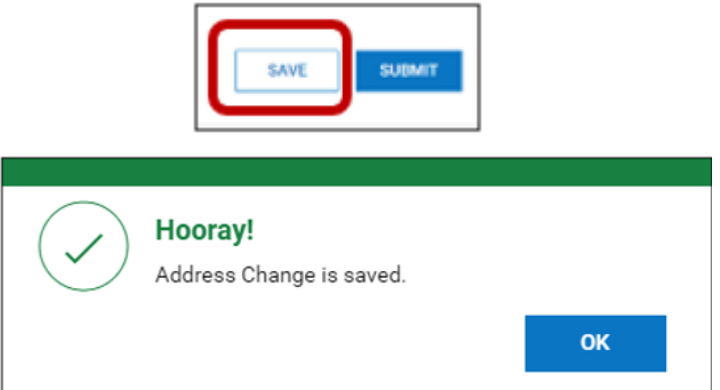

6. Click **SUBMIT**, and then click **OK** when the confirmation screen displays

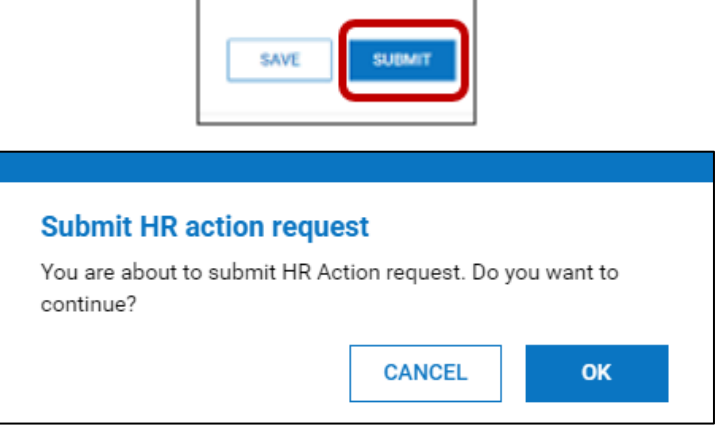

a. The Address Change form is submitted and automatically approved

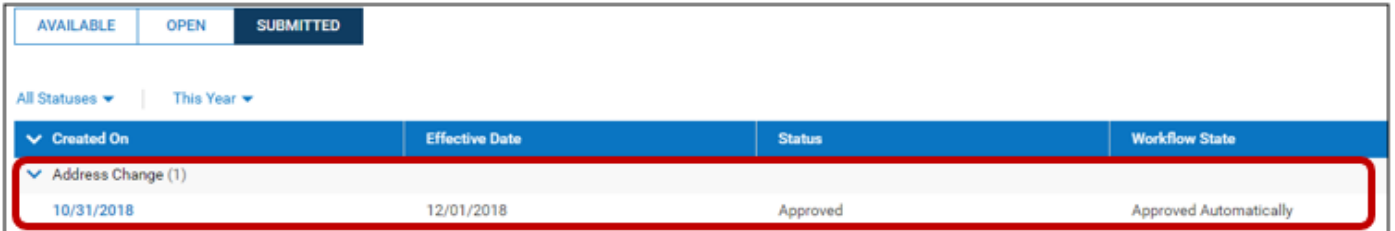